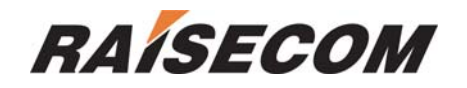

# ISCOM4300 Configuration Guide

**Raisecom Technology Co., LTD** 

**04/2005** 

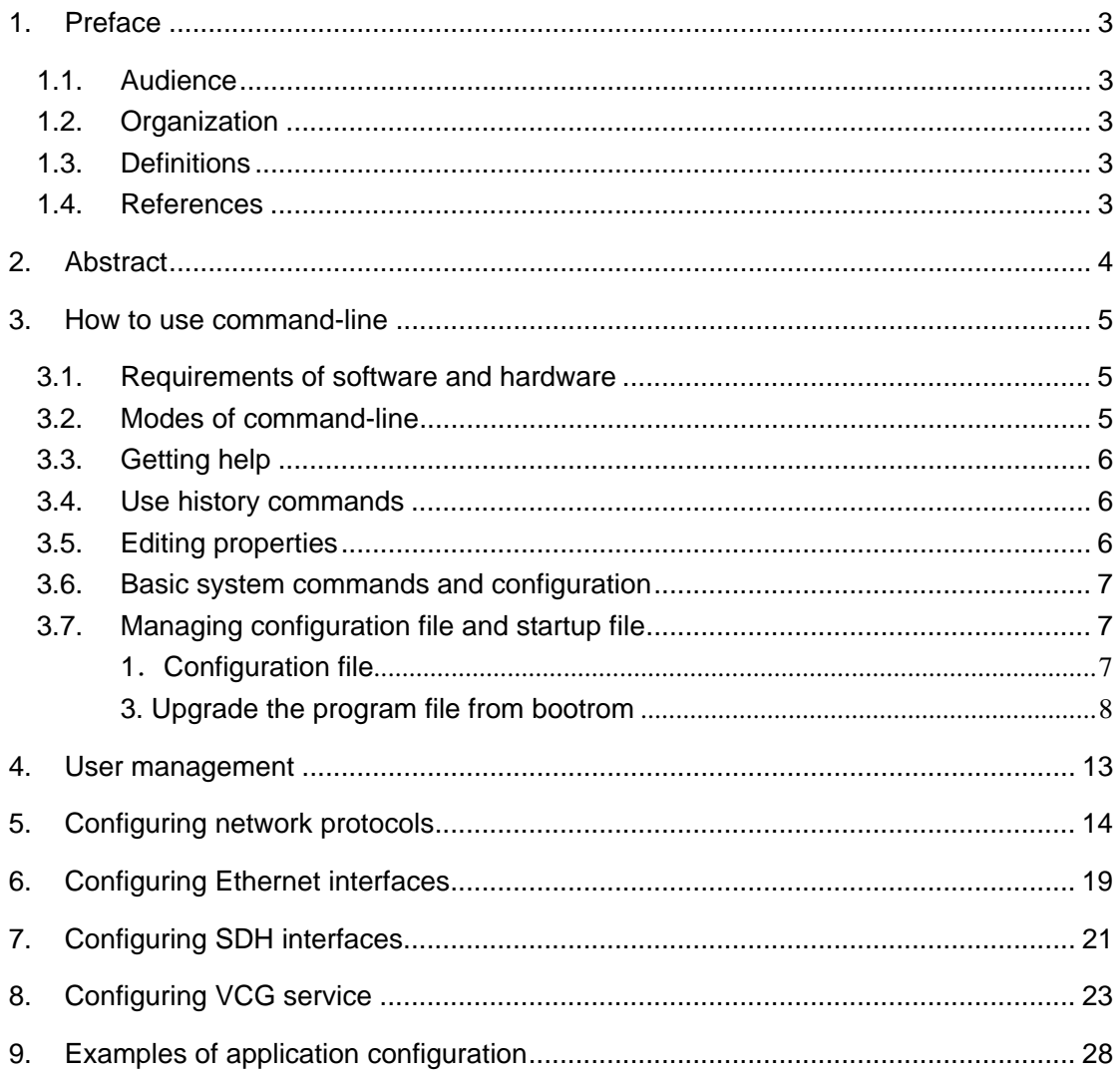

# **CONTENTS**

# **1. Preface**

#### **1.1. Audience**

This guide is for experienced network administrators who are responsible for configuring and maintaining ISCOM4300, and it provides a systematic instruction of modules and features of ISCOM4300, as well as the configuration guide for each module.

### **1.2. Organization**

There are mainly 7 chapters in this guide:

Chapter 2: **Abstract** 

Describe the function features of ISCOM4300

#### Chapter 3: **How to use command-line**

 Describe how to configure the device through command-line and the application features

#### Chapter 4: **System commands configuration**

Describe system command function of ISCOM4300 and how to configure.

#### Chapter 5**: Configuring network protocols**

Describe network protocol function of ISCOM4300 and how to configure.

Chapter 6**: Configuring Ethernet interfaces** 

Describe Ethernet interface function of ISCOM4300 and how to configure.

#### Chapter 7**: Configuring SDH interfaces**

Describe SDH interface function of ISCOM4300 and how to configure.

#### Chapter 8: **Configuring VCG services**

Describe VCG function of ISCOM4300 and how to configure.

#### Chapter 9: **Example of application configuration**

Describe examples of how to configure ISCOM4300.

### **1.3. Definitions**

Describe the definitions of professional terminologies and the original words of the alphabet abbreviations

EOS Ethernet over SDH GFP Generic Framing Procedure LAPS Link Access Procedure--SDH LCAS Link Capacity Adjustment Scheme PPP Point-to-Point Protocol VCG Virtual Concatenation Group

### **1.4. References**

- 1, ISCOM series Ethernet switches
- 2, ISCOM4124 Command Guide version2.3

# **2. Abstract**

ISCOM4300 is an SDH access device which supports Ethernet services, and is developed as an edge access device for the purpose of full use of the resource of SDH networks. At present, it only provides one access method: Ethernet services and supports service level division. ISCOM4300 can aggregate the user data flows and converge them to SDH data flows and access to SDH transmission networks. You can access ISCOM4300 via the device's serial port RS232 or network management interface: Telnet, and it also provides standard SNMP management interface and can be field upgraded.

There are two kinds of service interfaces of ISCOM4300: 16 Ethernet interfaces of 10/100M and 2 SDH interfaces of 155M (1+1 protection mode or 2 separated work mode). And it supports LCAS protocol, which can provide a flexible and hitless increase or decrease of the payload bandwidth. Encapsulation modes of EOS include GFP, LAPS and PPP. There are at most 64 VCs in a VCG which corresponds Ethernet interface one to one, and each VC supports both VC3 (low order) and VC12.

# **3. How to use command-line**

# **3.1. Requirements of software and hardware**

Operation environment of hardware: platform of ISCOM4300, Computer serial interface;

Operation environment of software: WIN98/WIN2000/WINDOWS XP

## **3.2. Modes of command-line**

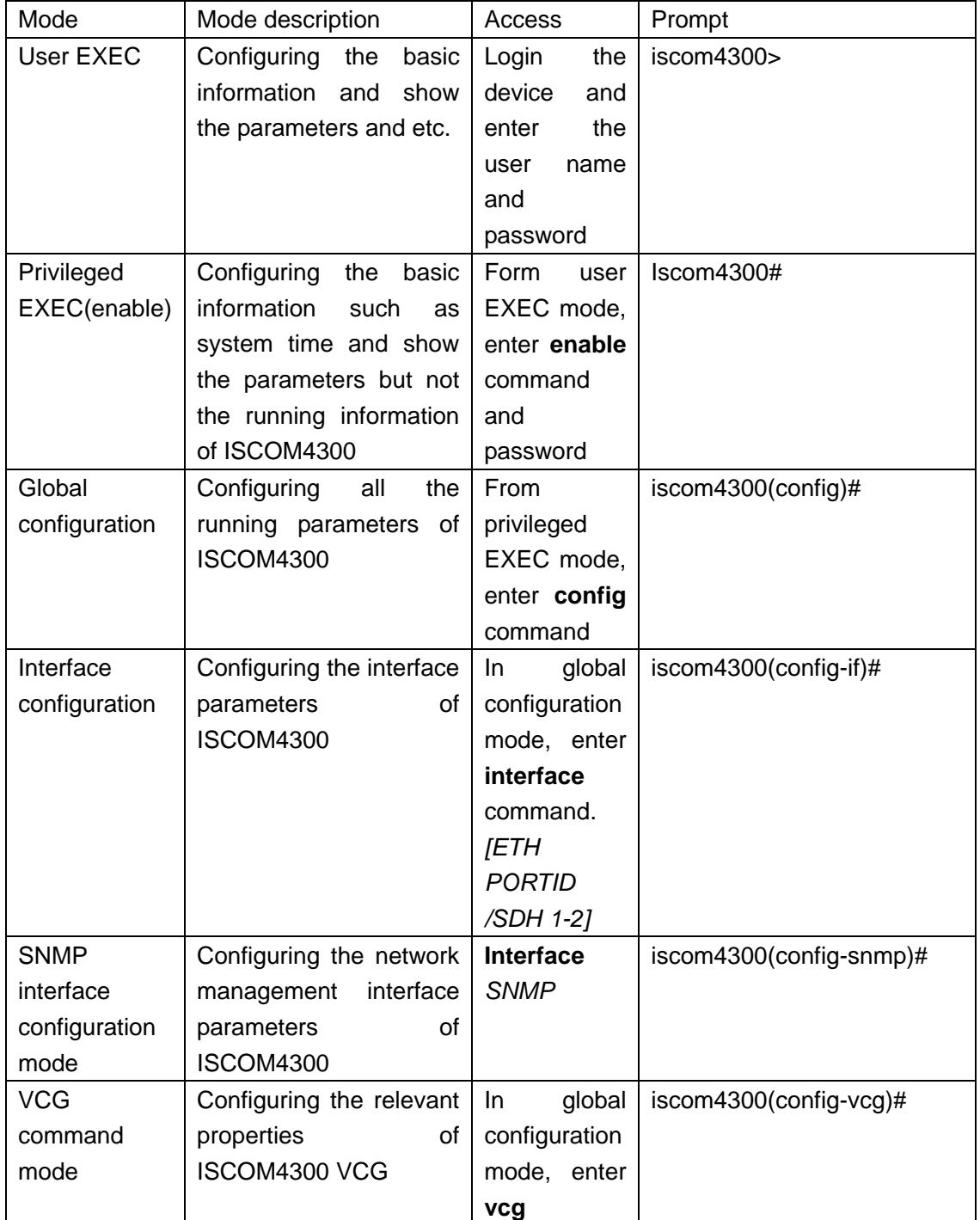

# **3.3. Getting help**

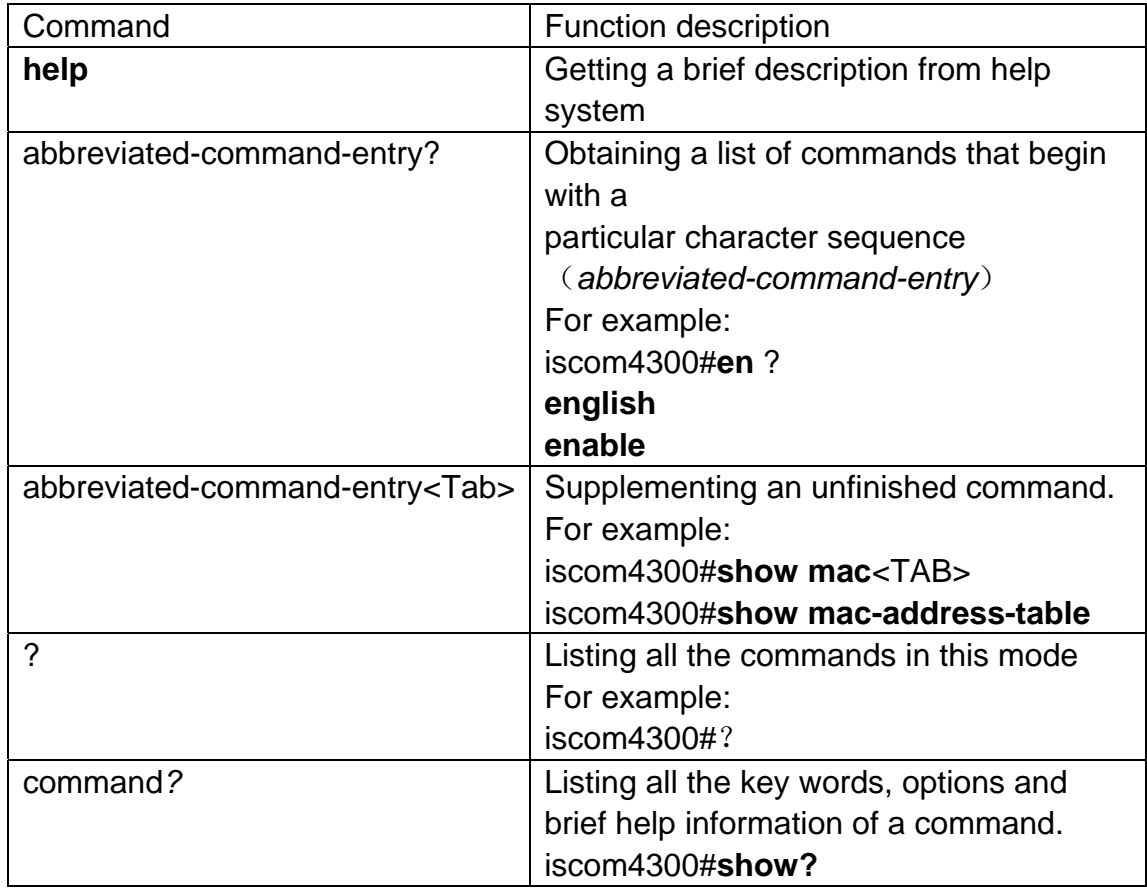

# **3.4. Use history commands**

There are 20 history commands in system memory of by default. User can configure the number of history commands that system can save by command-line:

#### ISCOM4300*> terminal history <0-20>*

Use **history** to show commands that has been entered.

# **3.5. Editing properties**

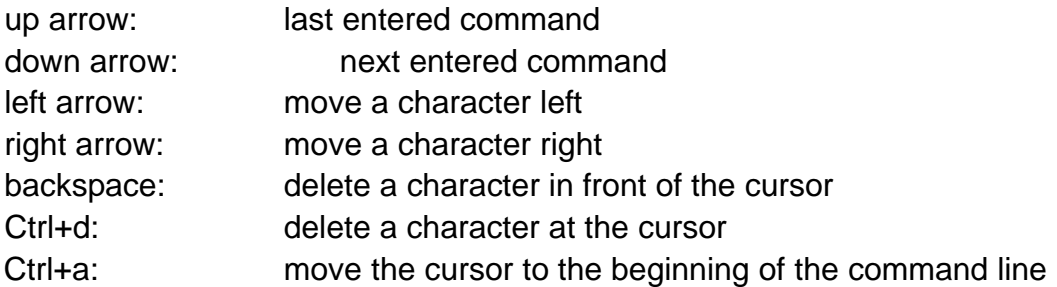

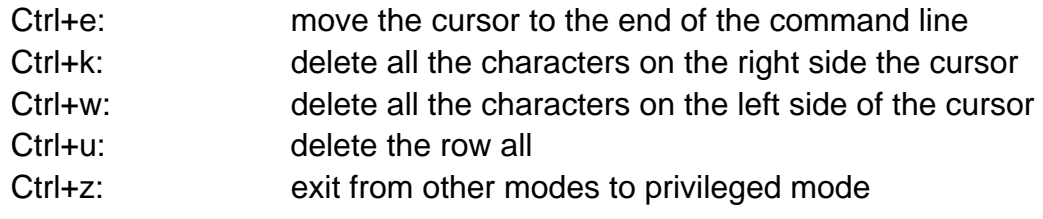

Configuring system commands

Basic system configuration and user management.

## **3.6. Basic system commands and configuration**

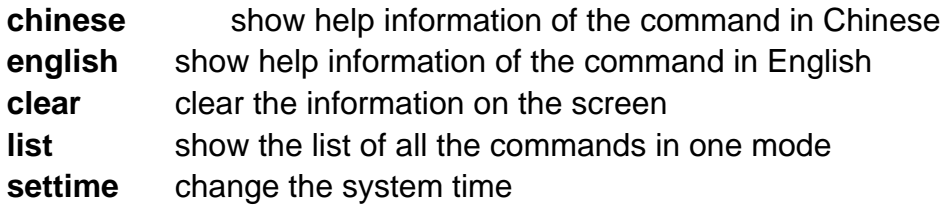

# **3.7. Managing configuration file and startup file**

### **1**.**Configuration file**

- ¾ The present reserved configuration file name is *startup\_config.conf*  by default.
- ¾ Use **write** command to write the configuration file into the flash file system, when the system resets next time, the reserved configuration information will be configured again.
- ¾ Use **erase** command to delete that file
- ¾ The reserved configuration information file *startup\_config.conf* can be uploaded to the server by commands *upload* and *download* through the FTP protocol or TFTP protocol, or downloaded to system to replace the old configuration information.
- ¾ Use **show startup-config** command to show configuration information.
- ¾ Use **show running-config** command to show the present configuration information.

#### **2**.**Startup file**

- $\triangleright$  Same as program file, and the file name must begin with ISCOM4300, present program file name is: iscom4300-040109-d.Z;
- ¾ The program file can be uploaded to the server by commands *upload*

and *download* through the FTP protocol or TFTP protocol, or downloaded to system.

¾ Use **show version** to check the version information.

### **3. Upgrade the program file from bootrom**

There are two ways to upgrade the program file, one is using the serial port through Xmodem protocol, and the other is using network through FTP protocol, the specific operations are as follows:

### **Upgrade the grogram file by serial port**

- **A**: The user who has management privilege can login and enter the privileged EXEC by the serial port;
- **B**: Enter **reboot** command;
- **C**: Press the **space** key to enter the [raisecom] interface, enter**?** to show the command list.
	-
	- h show this list
	- ? show this list<br>h show this list<br>e erase Flash e erase Flash
	- i modify network manage port ip address<br>c choose default image file
	- c choose default image file
	- s show network manage interface information
	- u update your system
	- m update microcode
	- r reboot system
- **D**: Enter **u** to upgrade program file, the interface is as follows: choose mode for updating core file.

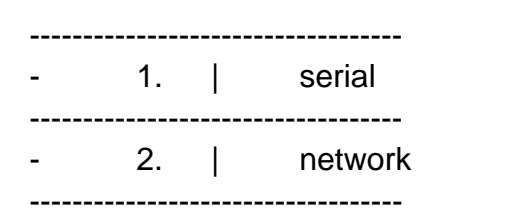

please input mode choose..

**E**: Enter **1** to choose serial port for downloading, the interface is as follows:

choose serial baud rate for updating core file.

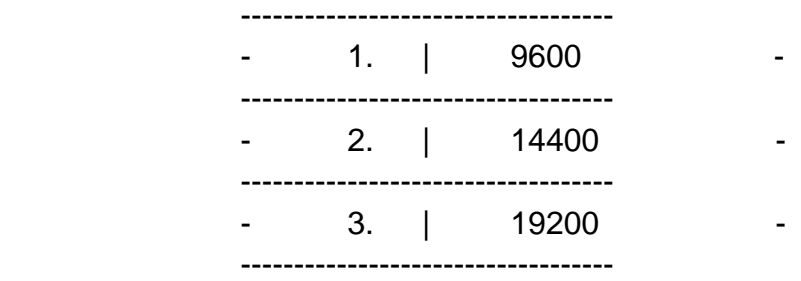

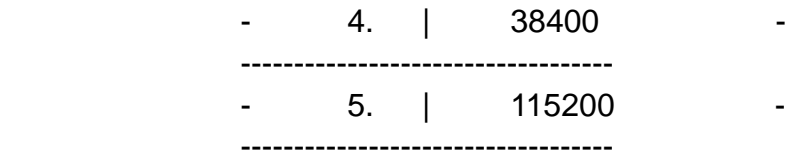

please input baud rate choose...

**F**: After entering the chosen baud rate, the system is waiting to transmit through the serial port, now press the [Transfer] option in the serial port as follows:

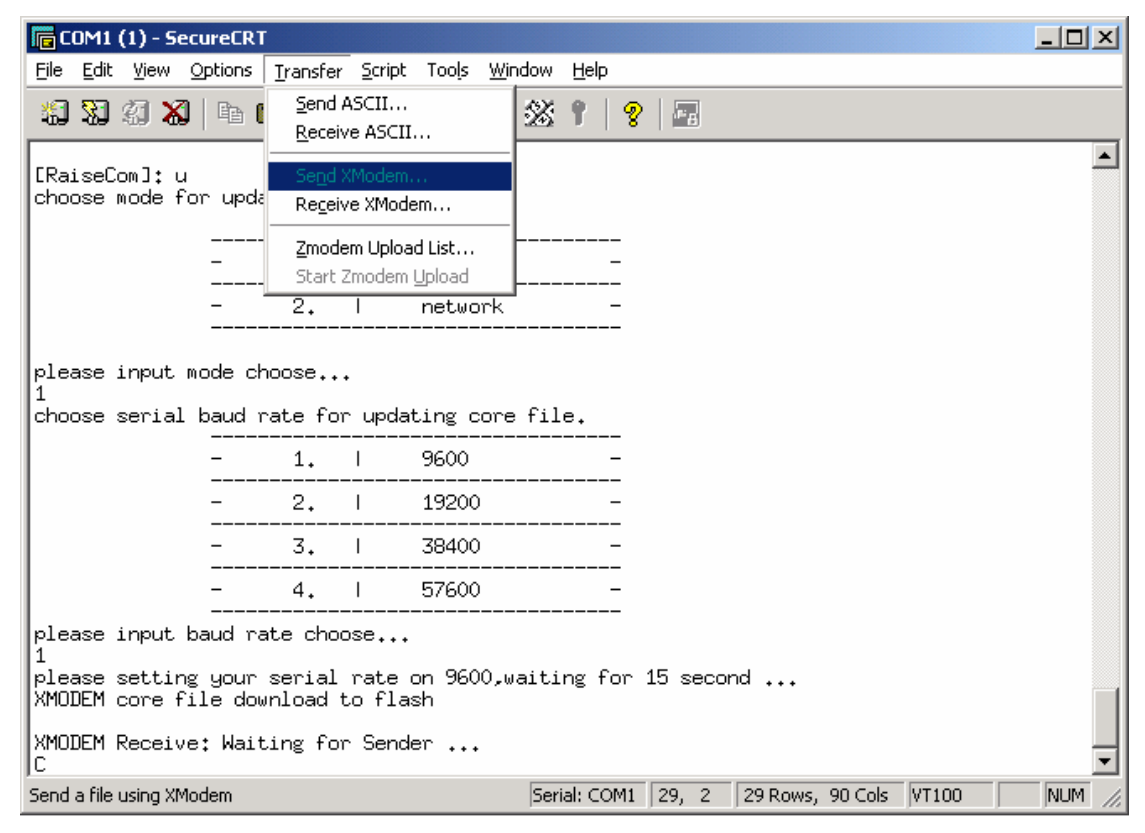

Choose the file to transmit:

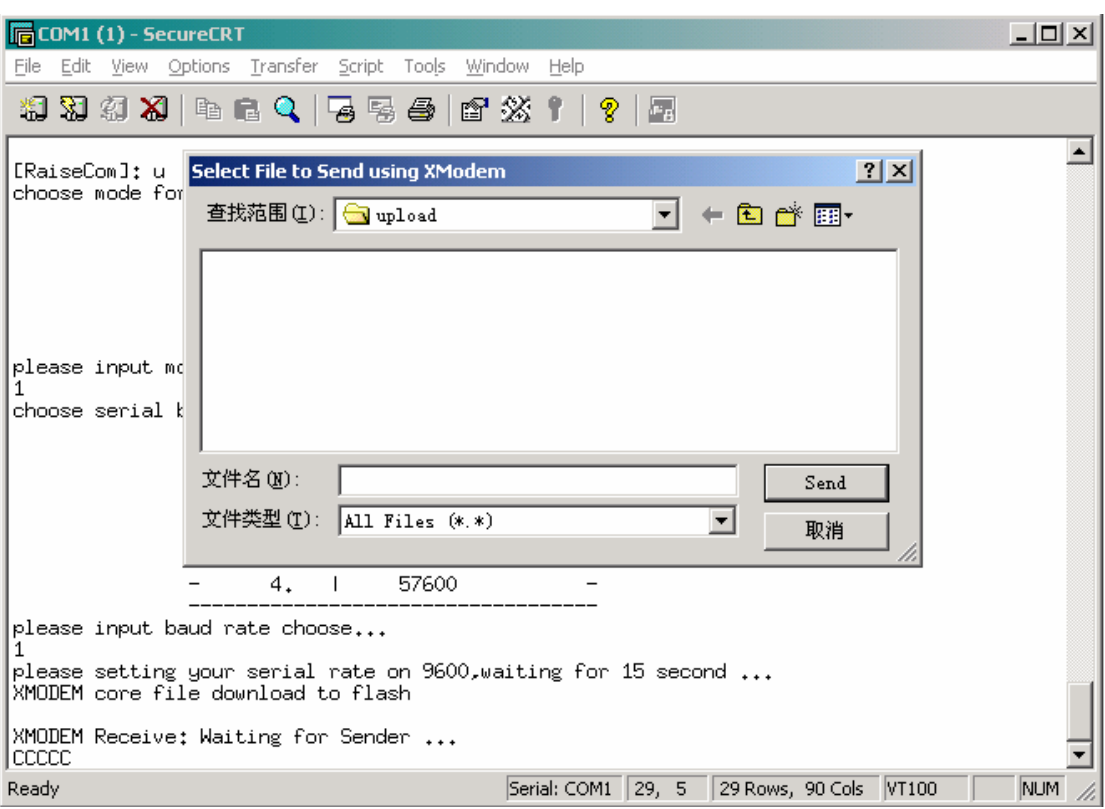

 Press [Browse] option to choose the program file to be downloaded, press [Send] then there will be the following interface:

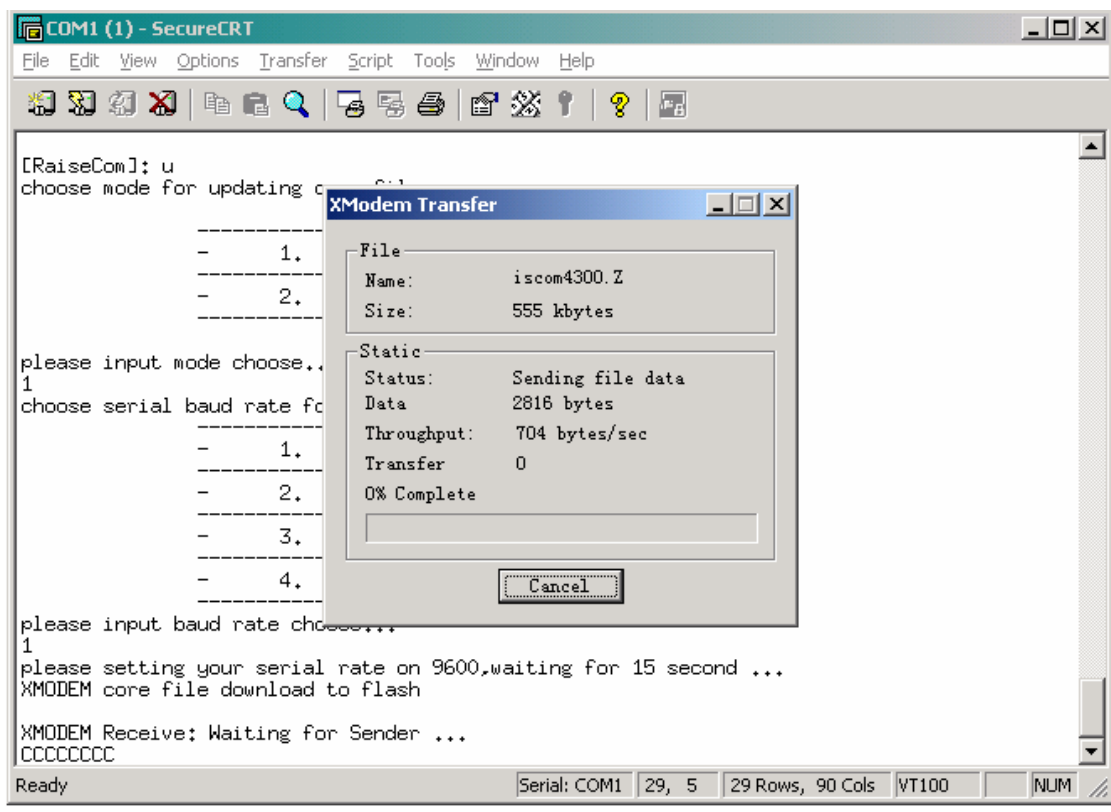

 After downloading there will be the command-line: **Do you want to update core code? <Y/N>y** 

Choose **y** and then finish the program upgrading.

#### **Use network to upgrade the program file through FTP protocol**:

**A**: The user who owns the management privilege can login and enter the privileges EXEC mode by the serial port;

**B**: Enter **reboot** command;

**C**: Press the **space** key to enter the [raisecom] interface, enter **?** to show the command list.

- ? show this list
- h show this list
- e erase Flash
- i modify network manage port ip address
- c choose default image file
- s show network manage interface information
- u update your system
- m update microcode
- r reboot system
- **D**: Enter **u** to upgrade program file, the interface is as follows:

choose mode for updating core file.

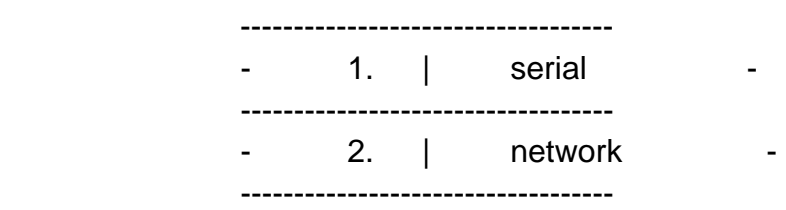

please input mode choose...

**E**: Enter 2 to choose network for downloading, the interface is as follows:

starting config network infor ...

 host ip address: 192.168.4.250 filename: iscom4300.Z usr: wrs passwd: wrs

Enter host IP address, file name, user name and password of FTP in turn, and then get into the interface as follows:

starting connect host, please waiting... choose flash disk for updating core file.

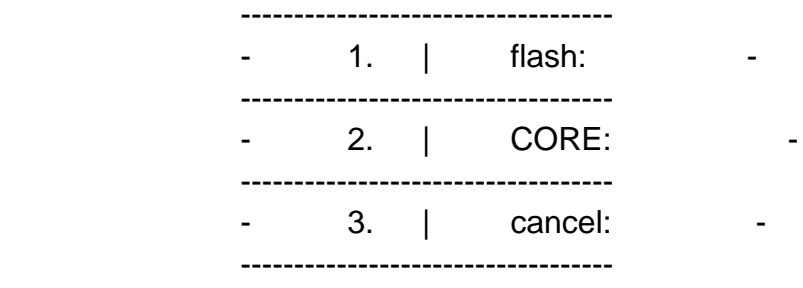

please input disk choose...

Put the new program file in **CORE** zone, after confirming there will be the following information:

start update core, please wait some minutes..... success

Now the program upgrade has been finished.

# **4. User management**

The system has a default username **raisecom** and the password **raisecom;** 

Add a new user, the steps are as follows:

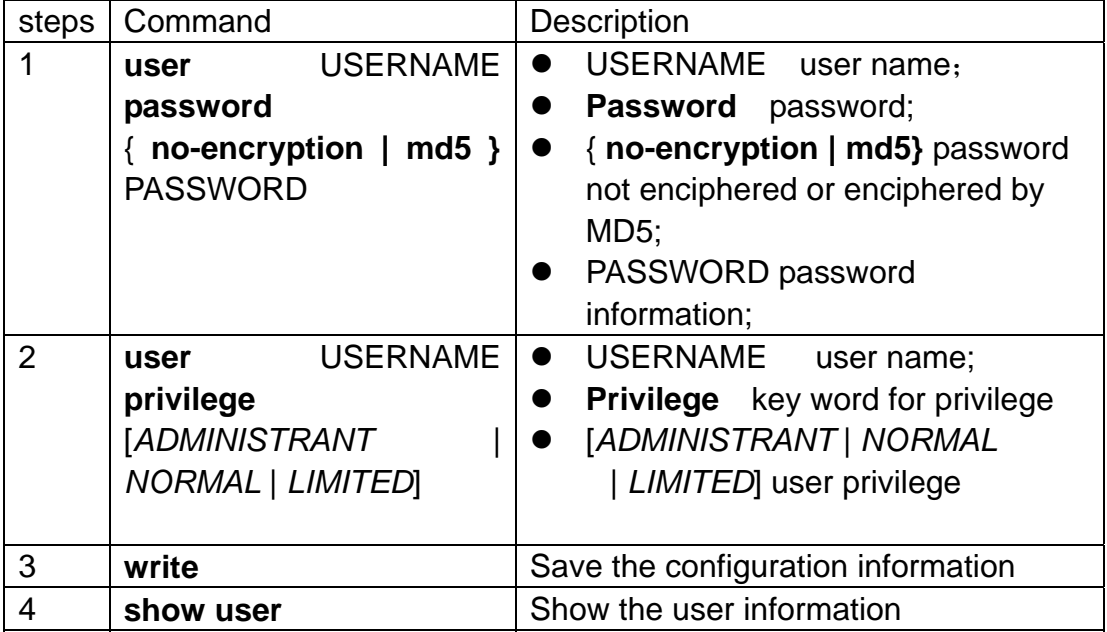

# **5. Configuring network protocols**

This chapter includes the following sections: Configuring the mapping from IP address to physical address Configuring aging time of ARP Configuring IP address of SNMP interface Configuring a static routing Configuring COMMUNITY table of SNMP Configuring SNMP trap-server host

Configuring the mapping from IP address to physical address

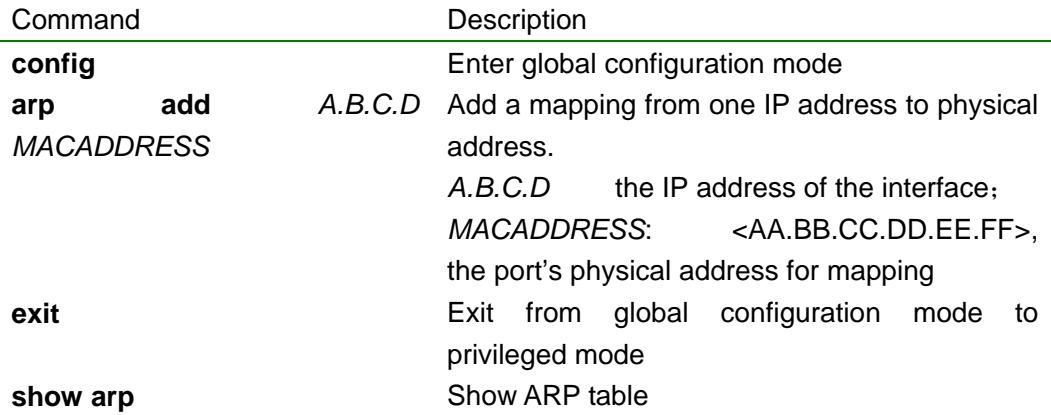

Using the global configuration command **arp delete** *A.B.C.D* to delete a mapping from an IP address to a physical address.

For example: Add a mapping of a IP address 192.168.4.11 to a physical address 25:98:76:76:34:01. *iscom4300# config Configuration mode, one command input per times. End with CTRL-Z. iscom4300(config)# arp add 192.168.4.11 25:98:76:76:34:01 Successfully add an entry in ARP table iscom4300(config)# iscom4300# show arp arp timeout is 1200* 

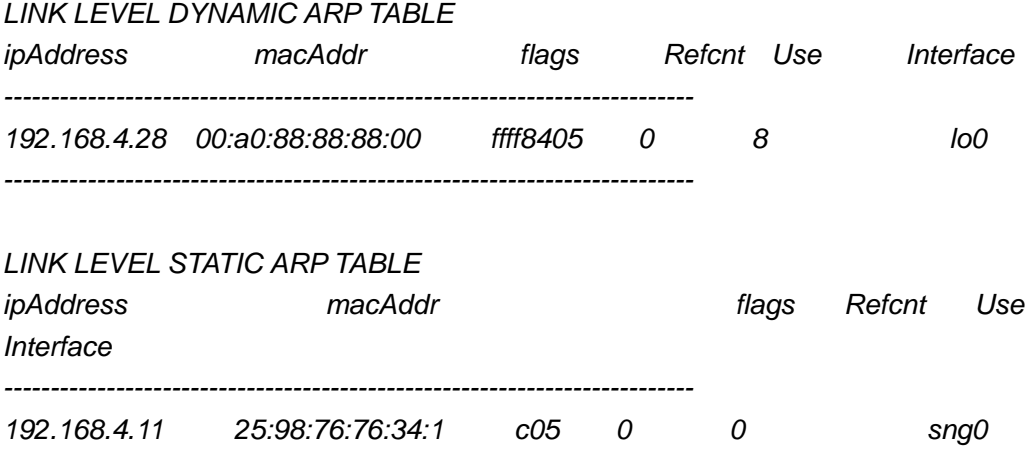

Configuring the aging-time of ARP

*--------------------------------------------------------------------------* 

The ARP will be aged if not used, the time can be changed, and 180 seconds is by default.

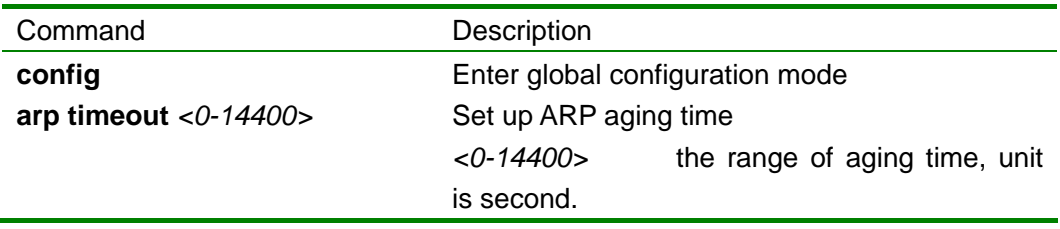

For example: configuring ARP aging-time as 300s. *iscom4300# config Configuration mode, one command input per times. End with CTRL-Z. iscom4300(config)# arp timeout 300 Set successfully!* 

Configuring IP address of SNMP interface

There is the possibility to change the IP address of network management, in this case **ip address** is available.

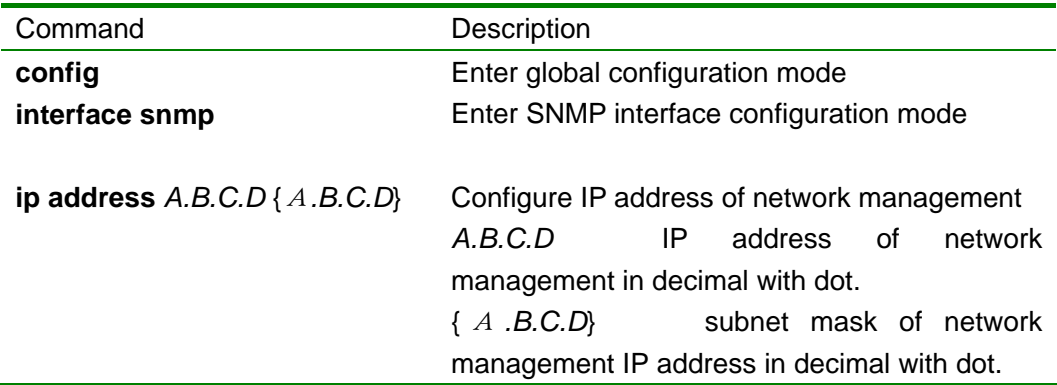

For example: configure IP address of network management as 192.168.2.20, subnet mask as 255.255.255.0 and serial number of network management interface as 1.

*iscom4300# config* 

*Configuration mode, one command input per times. End with CTRL-Z.* 

*iscom4300(config)# interface snmp* 

*iscom4300(config-snmp)# ip address 192.168.2.20 255.255.255.0* 

*Set ip address successfully* 

*iscom4300(config-snmp)# show interface snmp* 

*Interface:snmp Status:down Description:raisecom-bj* 

*Duplex:half Speed:100 Autonegotiation:enable* 

*IpAddr:192.168.2.20* 

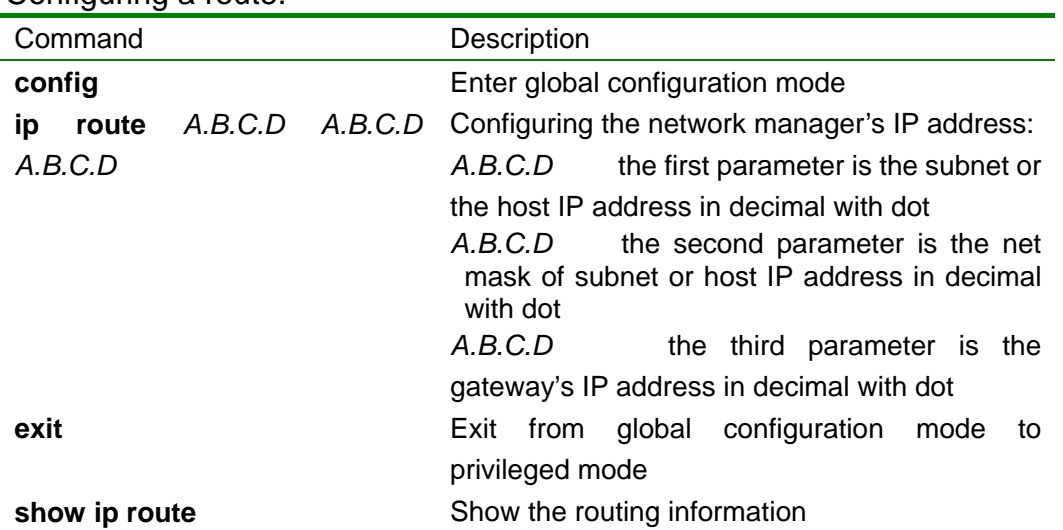

Configuring a route.

Use *no ip route A.B.C.D A.B.C.D* to delete a routing in the global configuration mode, the *A.B.C.D A.B.C.D* are destination IP address and subnet mask.

For example: configure a routing from 192.168.2.8 to the destination address 192.168.2.18.

iscom4300# config

*.* 

*Configuration mode, one command input per times. End with CTRL-Z.* 

*iscom4300(config)# ip route 192.168.2.18 255.255.255.0 192.168.2.8* 

*Successfully add a route* 

*iscom4300(config)# exit* 

*iscom4300# show route ROUTE NET TABLE* 

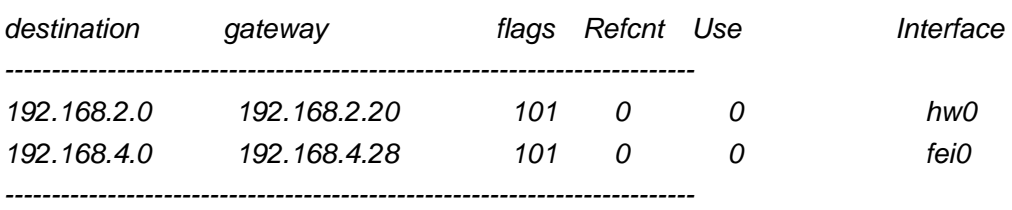

#### *ROUTE HOST TABLE*

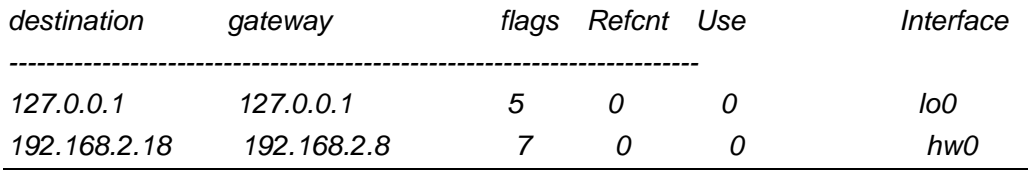

Configuring SNMP COMMUNITY table

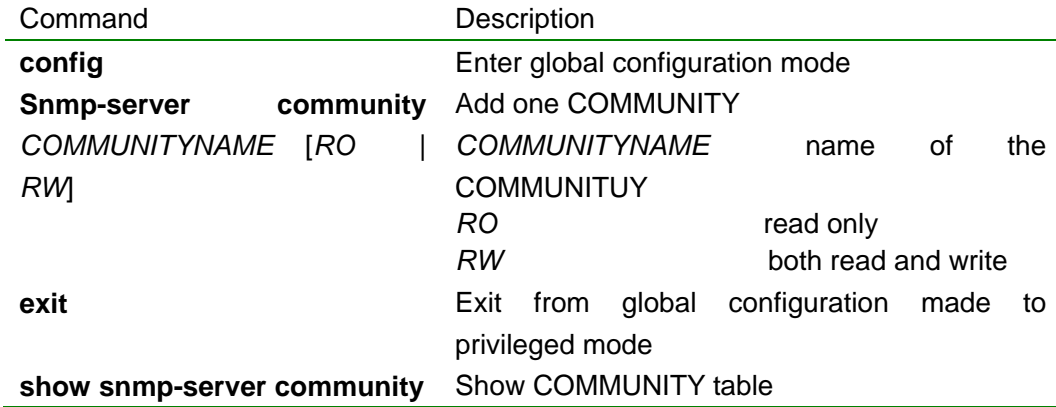

Using *no snmp-server community COMMUNITYNAME* to delete one COMMUNITY in global configuration mode

For example: add a COMMUNITY named *raisecom* that can be both read and written

*iscom4300# config* 

*Configuration mode, one command input per times. End with CTRL* 

*iscom4300(config)# snmp community raisecom rw* 

*Set snmp community name successfully* 

*iscom4300(config)# exit* 

*iscom4300# show snmp community* 

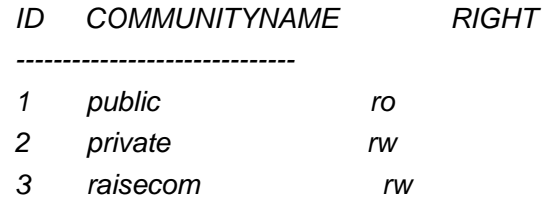

#### Configuring SNMP trap-server host

The trap-server host is in charge of receiving TRAP, the default interface is 162

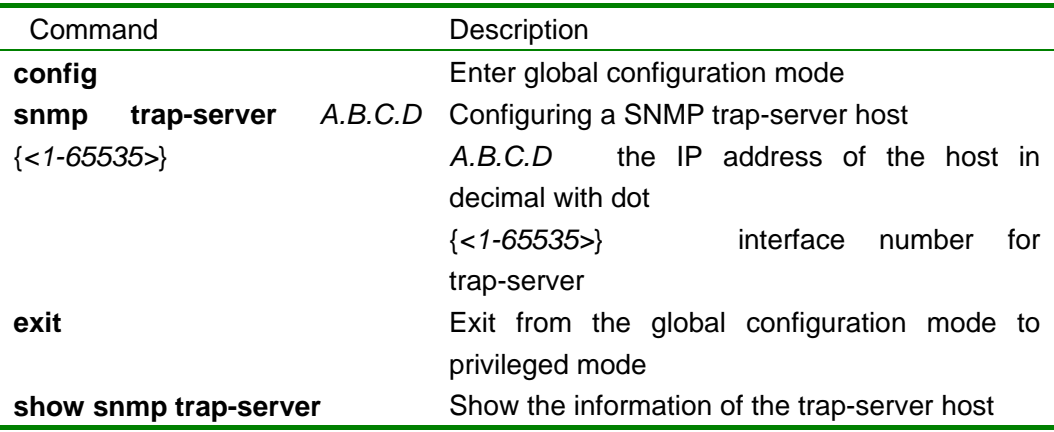

Using **no snmp trap-server** *A.B.C.D* to delete a trap-server host in global configuration mode

*For example: add a trap-server host which IP address is 192.168.1.16 iscom4300# config Configuration mode, one command input per times. End with CTRL iscom4300(config)# snmp trap-server 192.168.1.16 Set trap server successfully* 

*iscom4300(config)# exit iscom4300# show snmp trap-server Trap server: ADDRESS PORT STATUS* 

*-------------------------------* 

*192.168.1.16 162 invalid* 

# **6. Configuring Ethernet interfaces**

This chapter includes:

Configuring autonegotiate of Ethernet interfaces Configuring the speed and duplex modes of Ethernet interfaces

Configuring autonegotiate of Ethernet interfaces

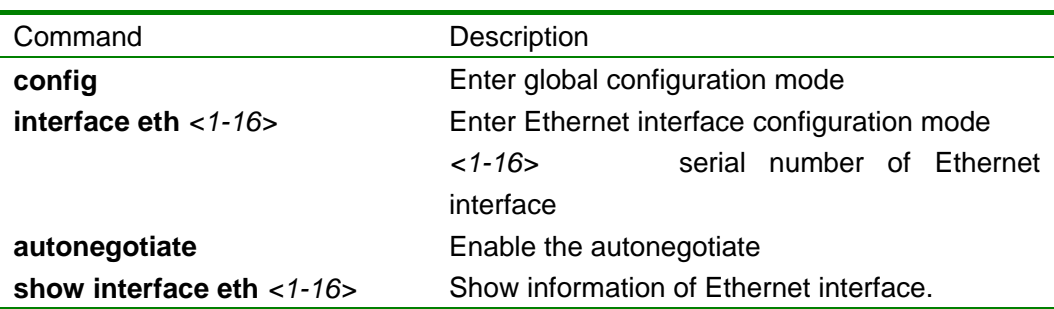

Use **no autonegotiate** to disable autonegotiate*.*

For example: enable autonegotiate of Ethernet interface *iscom4300# config Configuration mode, one command input per times. End with CTRL-Z. iscom4300(config)# interface eth 2 iscom4300(config-if)# autonegotiate Set ethernet interface autonegotiate successfully iscom4300(config-if)# show interface eth 2 Interface:eth2 Status:down Description:raisecom-bj Duplex:half Speed:10 Autonegotiation:enable MapVcgNo:18* 

*InOctets:0 InUcastPkts:0 InNUcastPkts:0 InDiscards:0 InError:0 InPauseFrames:0* 

*OutOctets:0 OutUcastPkts:0 OutNucastPkts:0 OutDiscards:0 OutPauseFrames:0* 

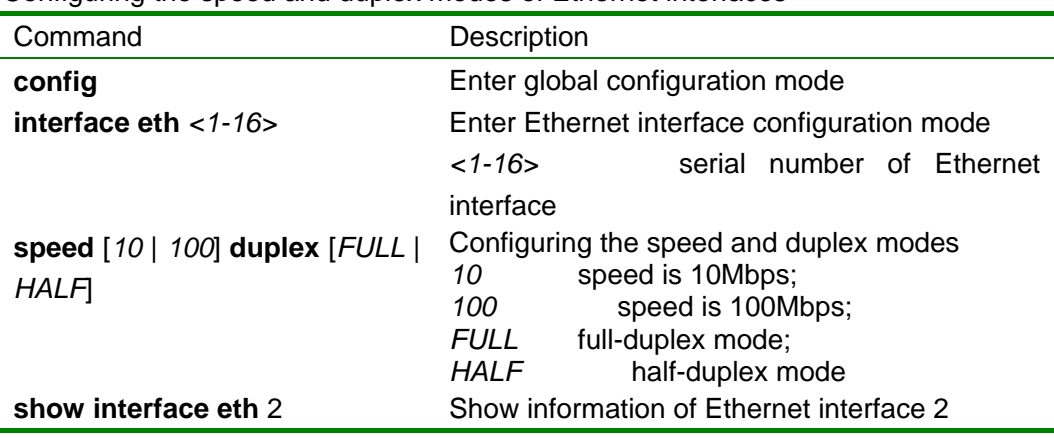

Configuring the speed and duplex modes of Ethernet interfaces

For example: set interface 2 at 100M and in full-duplex mode *iscom4300(config-if)# speed 100 duplex full Set successfully iscom4300(config-if)# show interface eth 2 Interface:eth2 Status:down Description:raisecom-bj Duplex:full Speed:100 Autonegotiation:disable MapVcgNo:18* 

*InOctets:0 InUcastPkts:0 InNUcastPkts:0 InDiscards:0 InError:0 InPauseFrames:0* 

*OutOctets:0 OutUcastPkts:0 OutNucastPkts:0 OutDiscards:0 OutPauseFrames:0* 

# **7. Configuring SDH interfaces**

This chapter includes: Configuring the clock source Configuring the type of SDH protection switch Configuring the lock of SDH timeslot

Configuring the clock source

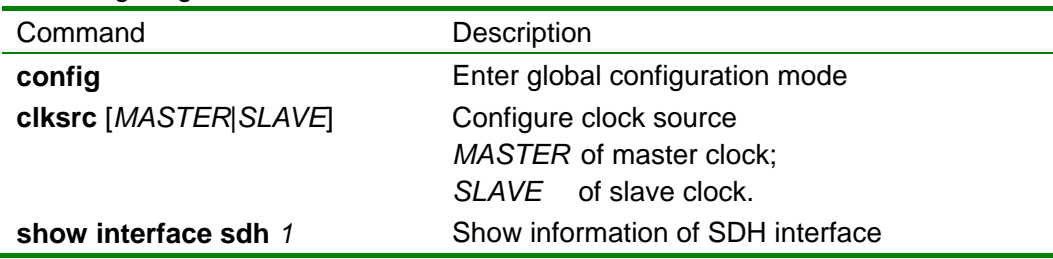

For example: configure master clock as clock source *iscom4300# config Configuration mode, one conmmand input per times. End with CTRL-Z. iscom4300(config-if)# clksrc master Set sdh clksrc successfully!*

Configuring the type of SDH protection switch

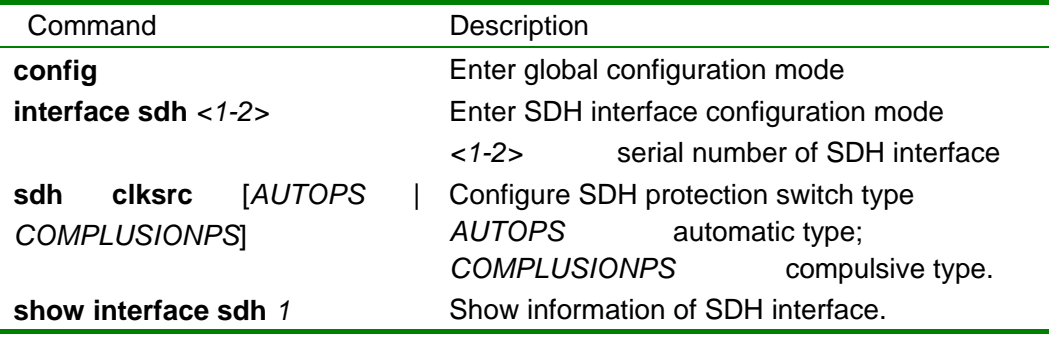

For example: configure SDH protection switch as automatic type *iscom4300# config Configuration mode, one command input per times. End with CTRL-Z. iscom4300(config)# interface sdh 1 iscom4300(config-if)# sdh psconfig autops Set sdh psconfig successfully!* 

Configuring the lock of SDH timeslot

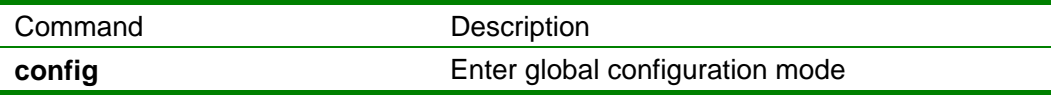

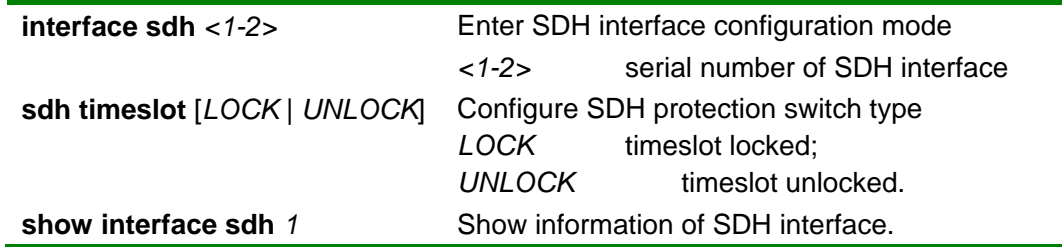

For example: configure SDH timeslot in lock status *iscom4300# config Configuration mode, one command input per times. End with CTRL-Z. iscom4300(config)# interface sdh 1 iscom4300(config-if)# sdh timeslot lock Set sdh timeslot successfully!* 

# **8. Configuring VCG service**

This chapter includes: Configuring GFP relevant properties of VCG. Configuring encapsulation mode of VCG. Enable or disable LCAS of VCG. Configuring VC timeslot and the type in VCG Configuring all the properties of VCG. Map VCG to Ethernet interface. Add timeslot to VCG. Delete timeslot of VCG

Configuring GFP relevant properties of VCG

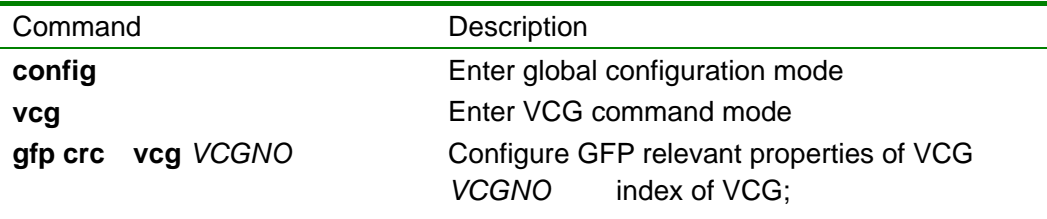

Use **gfp no crc vcg** *VCGNO* command to delete

For example: configure encapsulation mode of VCG 1 as GFP. *iscom4300# config Configuration mode, one command input per times. End with CTRL-Z. iscom4300(config)# vcg iscom4300(config-vcg)# gfp crc vcg 1 Set crc Success* 

Configuring encapsulation mode of VCG

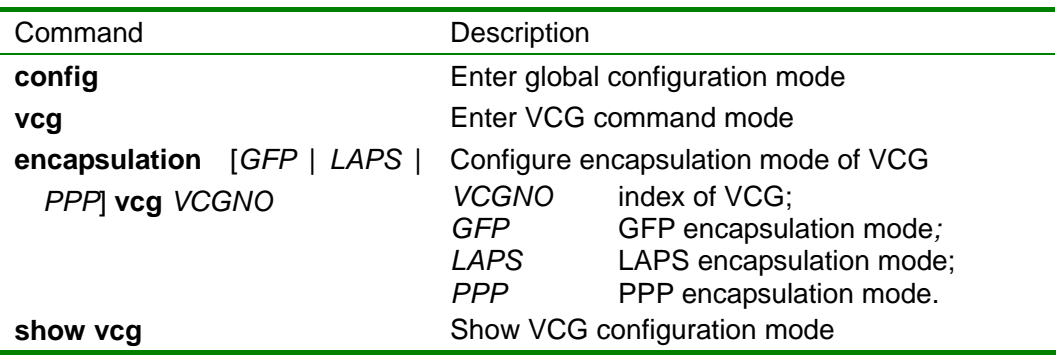

For example: configure encapsulation mode of VCG 1 as GFP. *iscom4300# config* 

*Configuration mode, one command input per times. End with CTRL-Z. iscom4300(config)# vcg iscom4300(config-vcg)# encapsulation gfp vcg 1 Set vcg encapsulation successfully iscom4300(config-vcg)# show vcg* 

*Vcg 1: Encapsulation:gfp Lcas:on EthPort: VcType:vc12 VcNum:0 Status:unuse SdhNo:0* 

*Timeslot:* 

Enable or disable LCAS of VCG

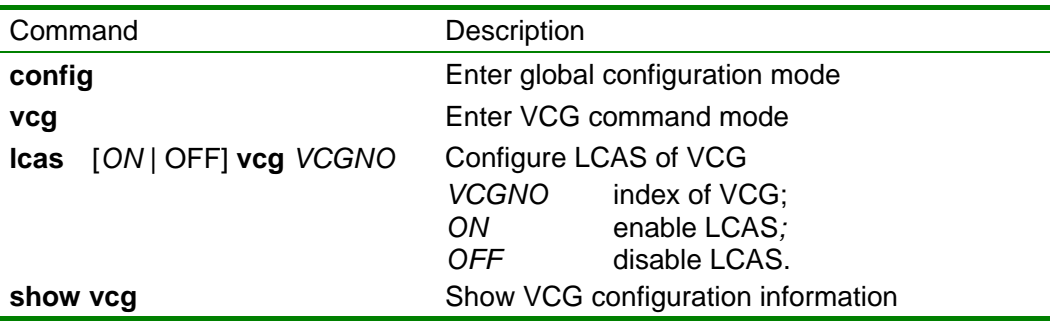

For example: enable LCAS of VCG 1

*iscom4300# config* 

*Configuration mode, one command input per times. End with CTRL-Z. iscom4300(config)# vcg iscom4300(config-vcg)# lcas on vcg 1 Set lcas successfully iscom4300(config-vcg)# show vcg 1* 

*Vcg 1: Encapsulation:gfp Lcas:on EthPort: VcType:vc12 VcNum:0 Status:unuse SdhNo:0 Timeslot:* 

Configuring VC timeslot and the type of VCG

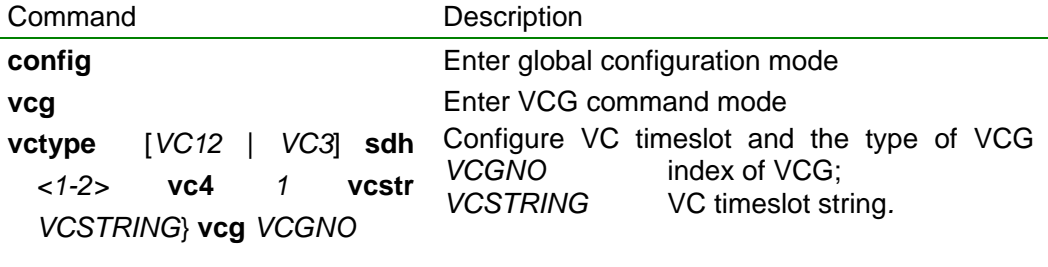

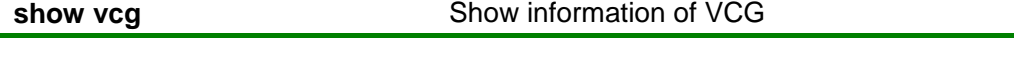

*For example: configure VCG 1's VC type as vc12 and timeslots as 1,2,3,4.* 

*iscom4300(config)# vcg iscom4300(config-vcg)# vctype vc12 sdh 1 vc4 1 vcstr 1,2,3,4 vcg 1 Set successfully iscom4300(config-vcg)# sho vcg 1* 

*Vcg 1:* 

*Encapsulation:gfp Lcas:on EthPort: VcType:vc12 VcNum:4 Status:unuse SdhNo:1 Timeslot:1,2,3,4* 

#### Configuring all VCG properties

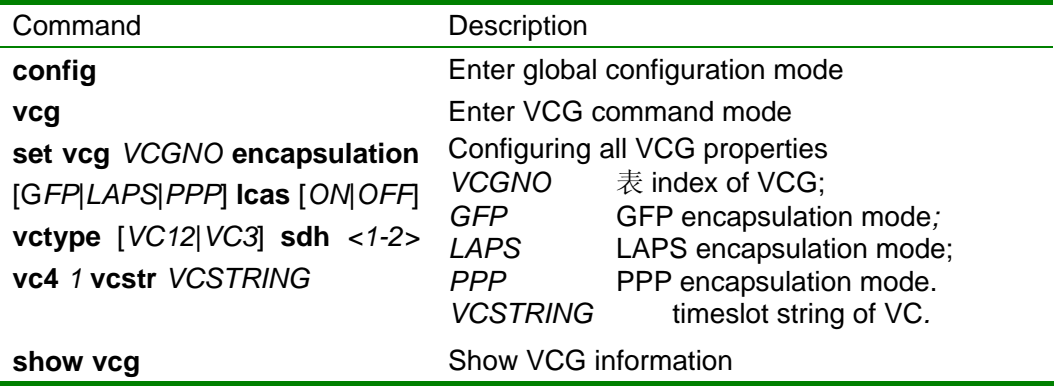

For example: Configuring all properties VCG 1

iscom4300(config-vcg)# set vcg 1 encapsulation gfp lcas on vctype vc12 sdh 1 vc4 1 vcstr 1,2,3,4 Set vcg successfully iscom4300(config-vcg)# show vcg 1

Vcg 1: Encapsulation:gfp Lcas:on EthPort: VcType:vc12 VcNum:4 Status:unuse SdhNo:1 Timeslot:1,2,3,4

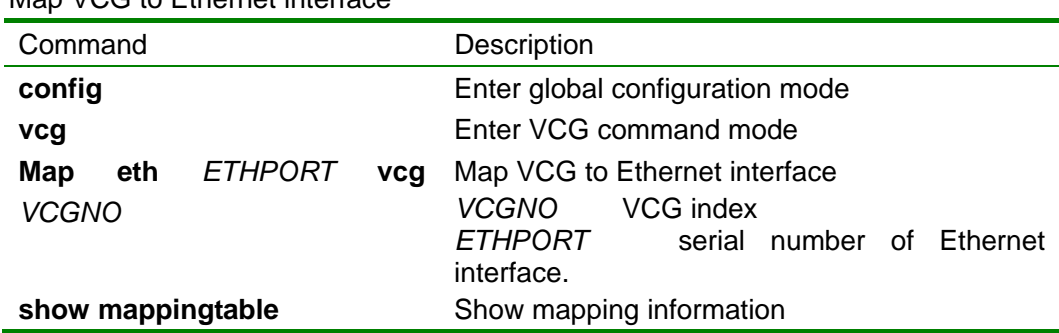

Map VCG to Ethernet interface

For example: map VCG 1 to Ethernet interface 1.

*iscom4300(config-vcg)# map eth 1 vcg 1 Map successfully iscom4300(config-vcg)# show map* 

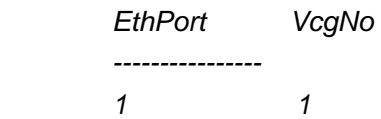

Add timeslot to VCG

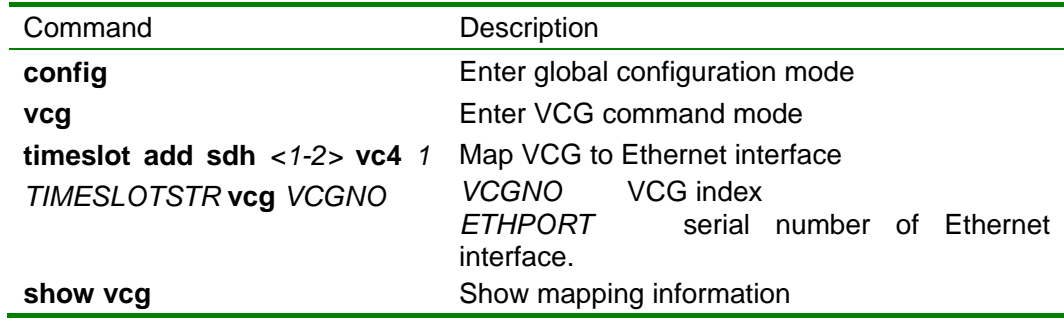

For example: add timeslots 5-6 to VCG 1.

*iscom4300(config-vcg)# timeslot add sdh 1 vc4 1 5,6 vcg 1 Timeslot add successfully iscom4300(config-vcg)# show vcg 1* 

*Vcg 1: Encapsulation:gfp Lcas:on EthPort:1 VcType:vc12 VcNum:6 Status:inuse SdhNo:1 Timeslot:1,2,3,4,5,6* 

Delete timeslot of VCG

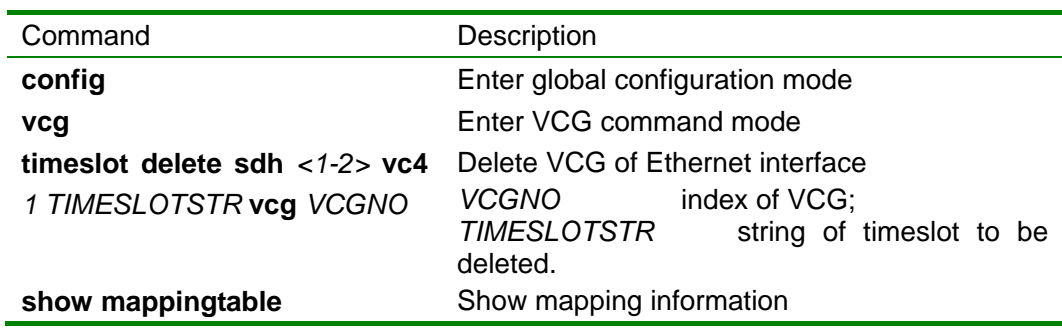

For example: delete timeslots 5-6 of VCG 1.

iscom4300(config-vcg)# timeslot delete sdh 1 vc4 1 5,6 vcg 1

Timeslot delete successfully

iscom4300(config-vcg)# show vcg 1

Vcg 1: Encapsulation:gfp Lcas:on EthPort:1 VcType: vc12 VcNum:4 Status:inuse SdhNo:1 Timeslot:1,2,3,4

# **9. Examples of application configuration**

This chapter includes:

Example of point to point connection configuration

Example of ring topology connection configuration

Attention: the two devices must be one in master clock mode and the other in slave clock mode.

Example of point to point connection configuration

Two PC s are connected back to back, and the following topology is recommended:

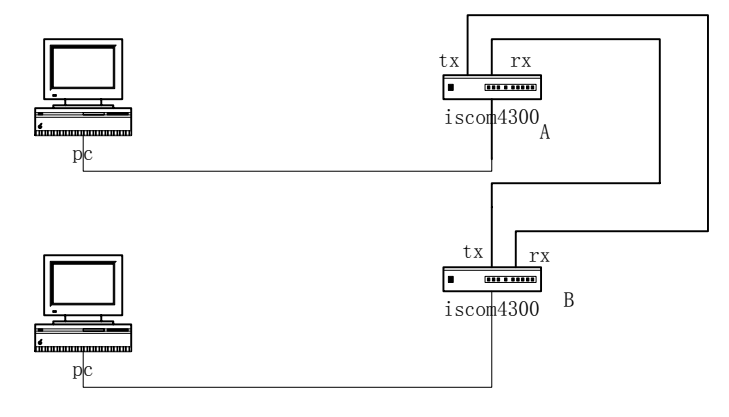

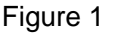

Two PCs are both connected to Ethernet interfaces 1 of ISCOM4300s, and map VCG1 to the Ethernet interfaces which are in autonegotiate mode. Configure VCG1 encapsulation mode as GFP and enable LCAS, the VC type is VC12 and includes timeslots 1,2,3,4.

Attention: the interconnected Ethernet interfaces must be the same VCG timeslots, that is to say, if Ethernet interface 1 of device A has the timeslots 1,2,3,4, then Ethernet interface 1 of device B must have the same ones. Timeslots and their number must be the same if disable LCAS. But if enable LCAS, the two ends are connectable in case there are same timeslots and the total rate is the sum of the same timeslots.

Configuration of control platform:

Device A:

- a. Configure VCG1 properties; iscom4300(config)# **vcg** iscom4300(config-vcg)# **set vcg** 1 **encapsulation** gfp **lcas** on **vctype** vc12 **sdh** 1 **vc4** 1 **vcstr** 1,2,3,4
- b. Map VCG1 to Ethernet interface 1. iscom4300(config-vcg)# **map eth** 1 **vcg** 1

Device B:

c. Configure VCG1 properties;

iscom4300(config)# **vcg** iscom4300(config-vcg)# **set vcg** 1 **encapsulation** gfp **lcas** on **vctype** vc12 **sdh** 1 **vc4** 1 **vcstr** 1,2,3,4

d. Map VCG1 to Ethernet interface 1. iscom4300(config-vcg)# **map eth** 1 **vcg** 1

Attention: for any two connected devices, VCG encapsulation mode, LCAS status and VC type must be the same.

Example of ring topology connection configuration

Two PCs are connected through two PCs and ring, the topology is as follows:

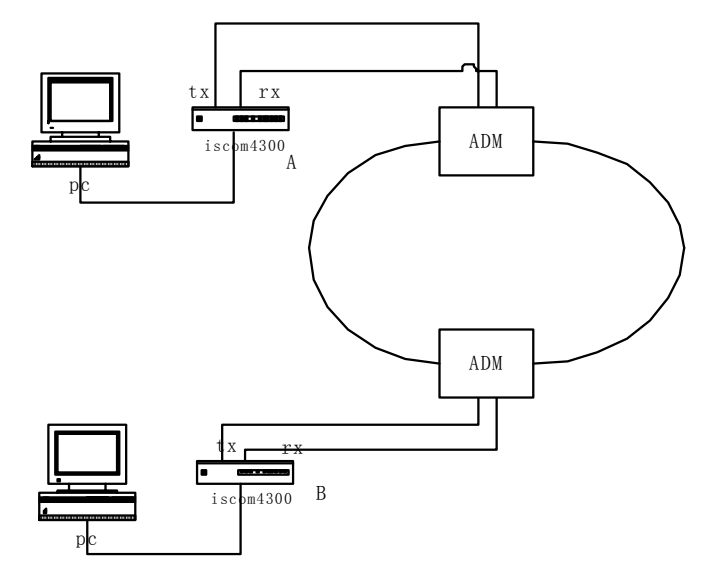

Figure 2

Two PCs are both connected to Ethernet interfaces 1 of ISCOM4300s, and map VCG1 to the Ethernet interfaces which are in auto negotiate mode

Attention: the timeslots must be the same in the upstream and downstream in ring topology, and there is no requirement for timeslots of the connected devices. Timeslots and the number must be the same if disable LCAS (considering cross connection of ADMs). But if enable LCAS, the two ends are connectable in case there are same timeslots and the total rate is the sum of the same timeslots.

Method 1:configure device A, properties of VCG mapped to Ethernet interface 1: GFP as encapsulation mode, enable LCAS, VC12 as VC type and includes timeslots 1,2,3,4 the same after transmitted by ADM; configure device B: properties of VCG mapped to Ethernet interface 1: GFP as encapsulation mode, enable LCAS, VC12 as VC type and includes timeslots 1,2,3,4

Configuration of control platform:

Device A:

- e. Configure VCG1 properties; iscom4300(config)# **vcg** iscom4300(config-vcg)# **set vcg** 1 **encapsulation** gfp **lcas** on **vctype** vc12 **sdh** 1 vc4 1 **vcstr** 1,2,3,4
- f. Map VCG1 to Ethernet interface 1. iscom4300(config-vcg)# **map eth** 1 **vcg** 1

Device B:

- g. Configure VCG1 properties; iscom4300(config)# **vcg** iscom4300(config-vcg)# **set vcg** 1 **encapsulation** gfp **lcas** on **vctype** vc12 **sdh** 1 vc4 1 **vcstr** 1,2,3,4
- h. Map VCG1 to Ethernet interface 1. iscom4300(config-vcg)# **map eth** 1 **vcg** 1

Attention: for any two connected devices, VCG encapsulation mode, LCAS status and VC type must be the same.

Method 2:configure device A, properties of VCG mapped to Ethernet interface 1: GFP as encapsulation mode, enable LCAS, VC12 as VC type and includes timeslots 1,2,3,4 changed to 5,6,7,8 after transmitted by ADM; configure device B: properties of VCG mapped to Ethernet interface 1: GFP as encapsulation mode, enable LCAS, VC12 as VC type and includes timeslots 5,6,7,8

Configuration of control platform:

Device A:

- i. Configure VCG1 properties; iscom4300(config)# **vcg** iscom4300(config-vcg)# **set vcg** 1 **encapsulation** gfp **lcas** on **vctype** vc12 **sdh** 1 vc4 1 **vcstr** 1,2,3,4
- j. Map VCG1 to Ethernet interface 1. iscom4300(config-vcg)# **map eth** 1 **vcg** 1

Device B:

- k. Configure VCG1 properties; iscom4300(config)# **vcg** iscom4300(config-vcg)# **set vcg** 1 **encapsulation** gfp **lcas** on **vctype** vc12 **sdh** 1 vc4 1 **vcstr** 5,6,7,8
- l. Map VCG1 to Ethernet interface 1. iscom4300(config-vcg)# **map eth** 1 **vcg** 1

Attention: for any two connected devices, VCG encapsulation mode, LCAS status and VC type must be the same.

# **BROADBAND** to RAISECOM

@2005 Raisecom Technology Co., Ltd. All trademarks are the property of their respective owners. Technical information may be subject to change without prior notification.